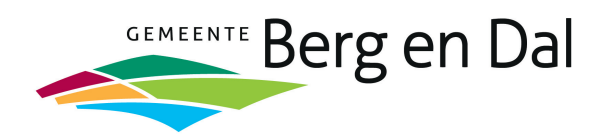

# **Instructie digitaal ondertekenen**

De gemeente Berg en Dal werkt digitaal en maakt gebruik van ValidSign voor het digitaal ondertekenen van documenten.

In deze instructie is de informatie opgenomen die voor u als ondertekenaar van belang is.

### **1. Ondertekenen van de aangeboden documenten**

1. U ontvangt van ons een mail met daarin een link naar het document dat ondertekend dient te worden. De mail ziet er als volgt uit:

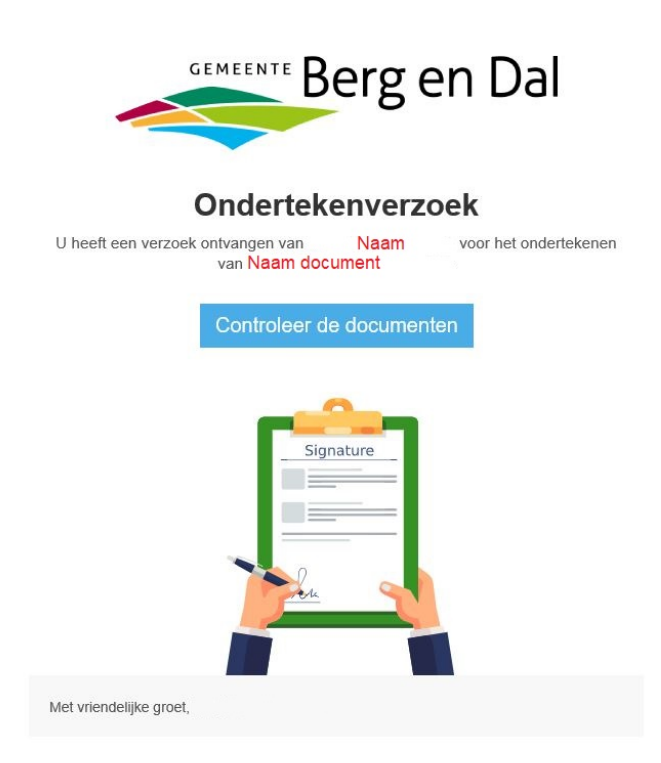

In de mail staat van wie u het document ontvangt (de afzender), een verwijzing naar het referentienummer van de gemeente (zaaknummer) en de naam van het te ondertekenen document. Als de afzender een extra toelichting heeft meegegeven, dan staat deze direct onder het groene tekstblok.

- 2. U klikt op de button "Controleer de documenten".
- 3. Als u naar beneden scrolt, komt u bij het ondertekenveld terecht. Indien u een document moet ondertekenen dat bestaat uit meerdere pagina's, kunt u op het icoontje links onderin met het pijltje klikken om direct bij het ondertekenveld terecht te komen.
- 4. Als u het document wil ondertekenen, klikt u simpelweg op de knop "Klik om te ondertekenen".
- 5. Vervolgens moet u de ondertekening bevestigen door op "OK" te klikken.
- 6. U kunt ervoor kiezen om de transactie nogmaals te bekijken door op "Sluiten" te klikken of om het programma definitief af te sluiten ("Beëindigen").
- 7. Klikt u op beëindigen dan komt u in het bedankscherm van de gemeente Berg en Dal terecht. Hier vindt u ook antwoord op de meest gestelde vragen.

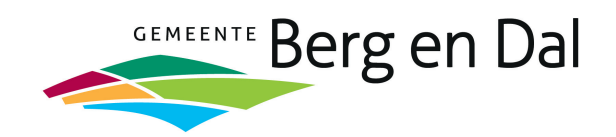

## **2. Downloaden getekend document**

8. Als alle partijen getekend hebben, ontvangt u een mail met daarin een link naar het document dat door alle partijen is getekend. De mail ziet er als volgt uit:

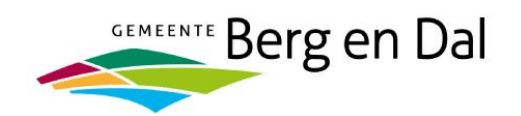

# **Ondertekening voltooid**

Naam document De ondertekening is afgerond. U kunt uw ondertekende documenten hier downloaden. Vergeet niet uw documenten te downloaden uit de omgeving. Via onderstaande knop kunt u de documenten voor Naam uzelf downloaden en archiveren. Archiveert de documenten Dan zijn deze niet meer beschikbaar. Naam document van

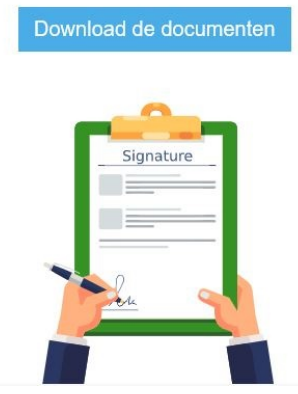

- 9. U klikt op de button "Download uw documenten". In het scherm ziet u het getekende document.
- 10. U kunt nu het document downloaden en bewaren in uw eigen archief.
- 11. U kunt de rechtsgeldigheid van de ondertekening vaststellen door het document te openen in een pdf reader als Acrobat Reader of Foxit Reader. Hoe de rechtsgeldigheid getoond wordt, is afhankelijk van de pdf reader die u heeft. Onderstaand een voorbeeld van Acrobat Reader.

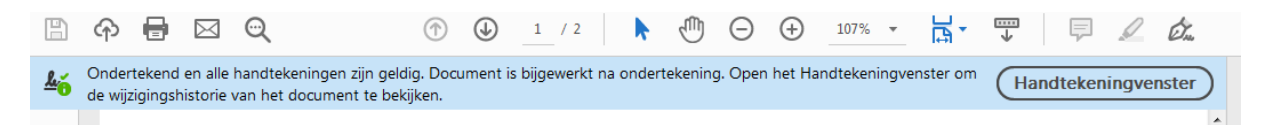

12. **Let op**: U dient dit document digitaal te bewaren. Alleen via de digitale versie van het document is de rechtsgeldigheid van de ondertekeningen vast te stellen.

### **3. Niet ondertekenen**

Het kan uiteraard voorkomen dat u het document dat u van ons ontvangt niet wilt ondertekenen. Dat kan. Open de link in de mail zoals hierboven beschreven. Het document opent in ValidSign. Hier heeft u de keuze om te weigeren.

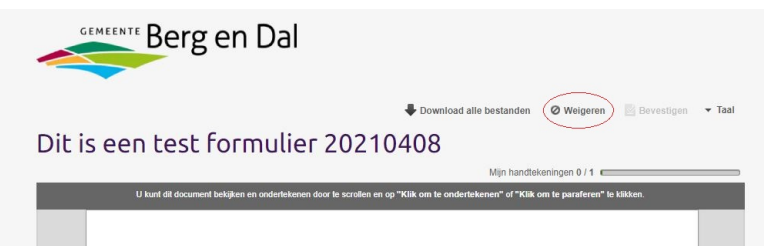

Na het selecteren van de keuze 'Weigeren' krijgt u de mogelijkheid uw weigering te motiveren. De gemeente ontvangt uw weigering met de door u opgegeven motivatie. Eventueel ontvangt u op een nader moment een – aangepast – document om te ondertekenen.